Sada didaktických rad a příkladů dobré praxe

## **TABLETY DO ŠKOL**

**– POMŮCKA PRO PEDAGOGA VE SVĚTĚ DIGITÁLNÍHO VZDĚLÁVÁNÍ**

## **EDUBASE**

## **MATEMATIKA A JEJÍ APLIKACE**

**6 – 10 let**

**Společné řešení úloh**

## **Interaktivní úlohy**

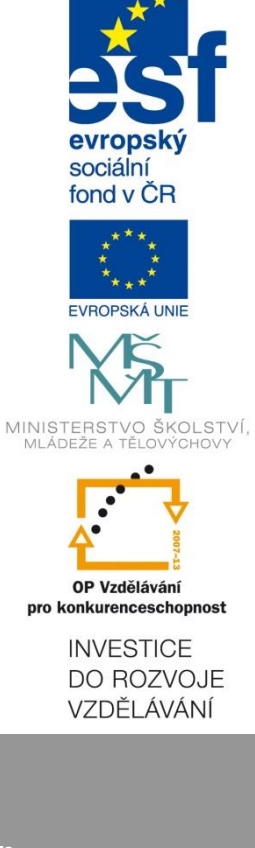

**Jakub Šmolík Březen 2014**

Název projektu: Tablety do škol - pomůcka pro pedagoga ve světě digitálního vzdělávání Registrační číslo projektu: CZ.1.07/1.3.00/51.0002

Tento produkt je spolufinancován z Evropského sociálního fondu a státního rozpočtu České republiky.

### **Toto dílo je licencováno pod licencí Creative Commons.**

[Uveďte autora – Neužívejte komerčně – Zachovejte licenci].

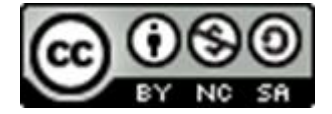

# <span id="page-2-0"></span>Obsah

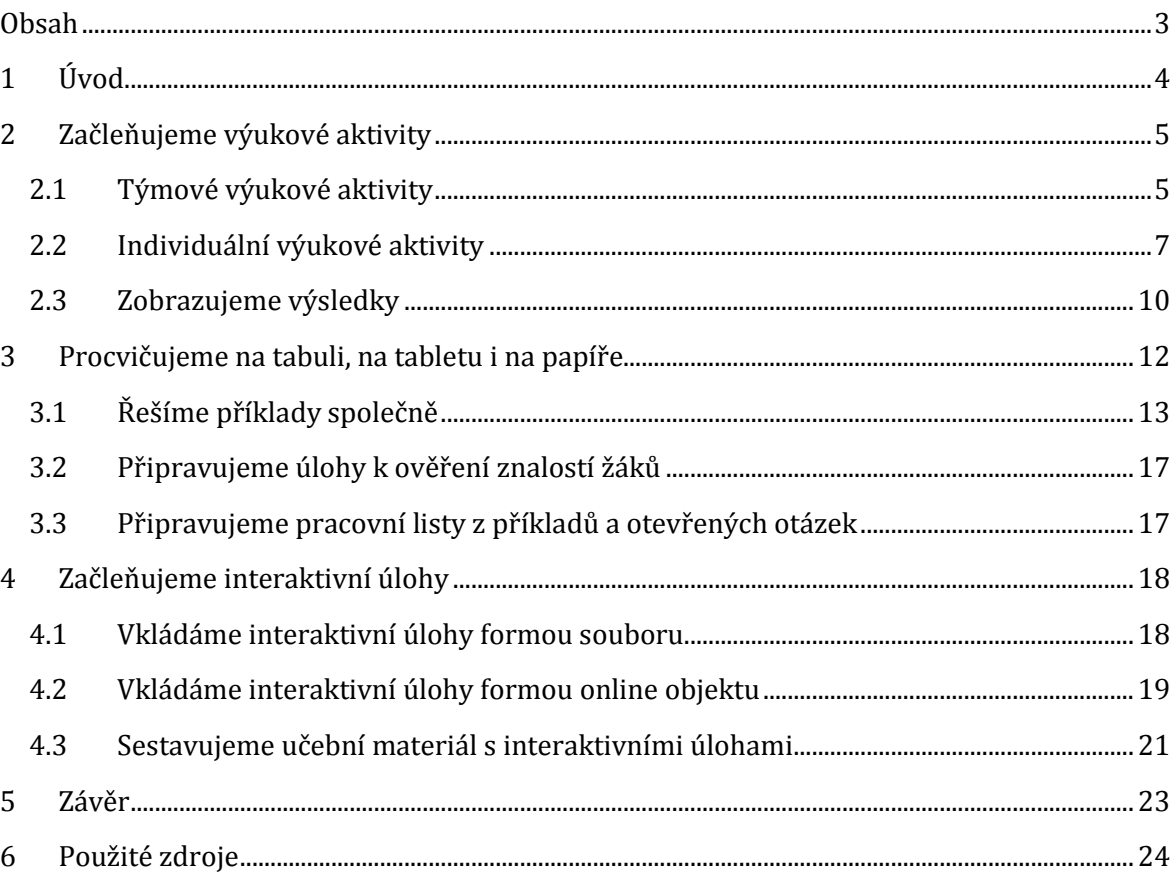

# <span id="page-3-0"></span>**1 Úvod**

Výuku matematiky na prvním stupni základní školy za pomoci tabletů a dalšího hardwarového vybavení je možné vhodně podpořit systémem EduBase. Tento systém umožňuje učitelům, aby si v něm připravovali

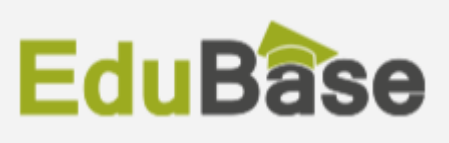

výuku, tvořili učební materiály a následně je předávali žákům.

EduBase lze využít jak pro prezenční výuku a s připravenými učebními materiály tak pracovat přímo při hodině s žáky, tak jej lze po skončení vyučování aplikovat i k domácí přípravě žáků, neboť ti se mohou do systému snadno přihlásit i z domu, zopakovat si učivo nebo zpracovat zadaný úkol v systému EduBase.

Pro tvorbu učebních materiálů slouží *autorský nástroj* EduBase, který má učitel nainstalován na svém počítači. Základem je příprava tzv. *výukových objektů*, kterými mohou být:

- Učební texty naformátované texty s vloženými obrázky a dalšími prvky
- Otevřené otázky vhodné pro procvičovací příklady, úlohy, náměty, písemky
- Testové otázky různé druhy testů

Pro větší přehlednost jsou výukové objekty uspořádány do tzv. *tematických celků*. Z výukových objektů se následně sestavují *učební materiály*, které lze využít na počítačích nebo vytisknout pro využití bez výpočetní techniky. Učebními materiály mohou být:

- Sestavené učební texty pro výklad nové látky
- Příklady a úlohy k procvičení
- Řešené příklady a úlohy
- Písemky a testy
- Kombinace výše uvedených

Běžná práce se systémem EduBase probíhá přes webové rozhraní, ke kterému mohou přistupovat učitelé i žáci. Uživatelé se hlásí přiděleným jménem a heslem, žáci se alternativně mohou přihlašovat i pomocí tzv. PIN kódu, který jim sdělí učitel ze svého webového rozhraní. Přihlásit se tak mohou i ti žáci, kteří nejsou v systému zavedeni nebo zapomněli svůj přístup.

Pro použití připravených učebních materiálů v hodině je vhodné využít interaktivní tabuli, začlenit lze také tablet učitele, který může učitel využít jako "dálkové ovládání" prezentovaného učebního materiálu. Kromě toho vám tablet nabízí také další možnosti:

- Sledování činnosti žáků na jejich zařízeních
- Ovládání zobrazení učebního materiálu na žákovských zařízeních
- Vyvolání hlasování a sledování odpovědí od žáků
- Sledování výsledků testů a hodnocení odpovědí žáků na otevřené otázky
- Zobrazení poznámek učitele

Pokud mají počítače nebo tablety k dispozici také žáci, mohou výuku sami sledovat na svých zařízeních. S pomocí počítačů nebo tabletů také mohou řešit testy, které jim systém sám vyhodnotí, nebo odpovídat na otevřené otázky, kde je již vyžadováno hodnocení učitelem.

# <span id="page-4-0"></span>**2 Začleňujeme výukové aktivity**

**Výukové aktivity** přestavují jednu z užitečných možností systému EduBase, které lze vhodně začlenit právě při výuce matematiky na prvním stupni základní školy. Výukové aktivity umožňují rozeslat na žákovská zařízení nějaké sdělení/rychlé zadání pro další práci žáků. Žákovskými zařízeními mohou být v nejlepším případě tablety. Pokud nemá svůj tablet každý žák, je vhodné mít tablet alespoň do každé dvojice nebo skupiny žáků. Výukové aktivity lze totiž použít pro individuální i týmovou práci žáků.

S výukovými aktivitami se pracuje přímo přes webové rozhraní systému EduBase, není tedy potřeba autorská aplikace. Jako učitel vidíte všechny dostupné aktivity, přihlášený žák vidí pouze aktivity pro individuální procvičení učiva.

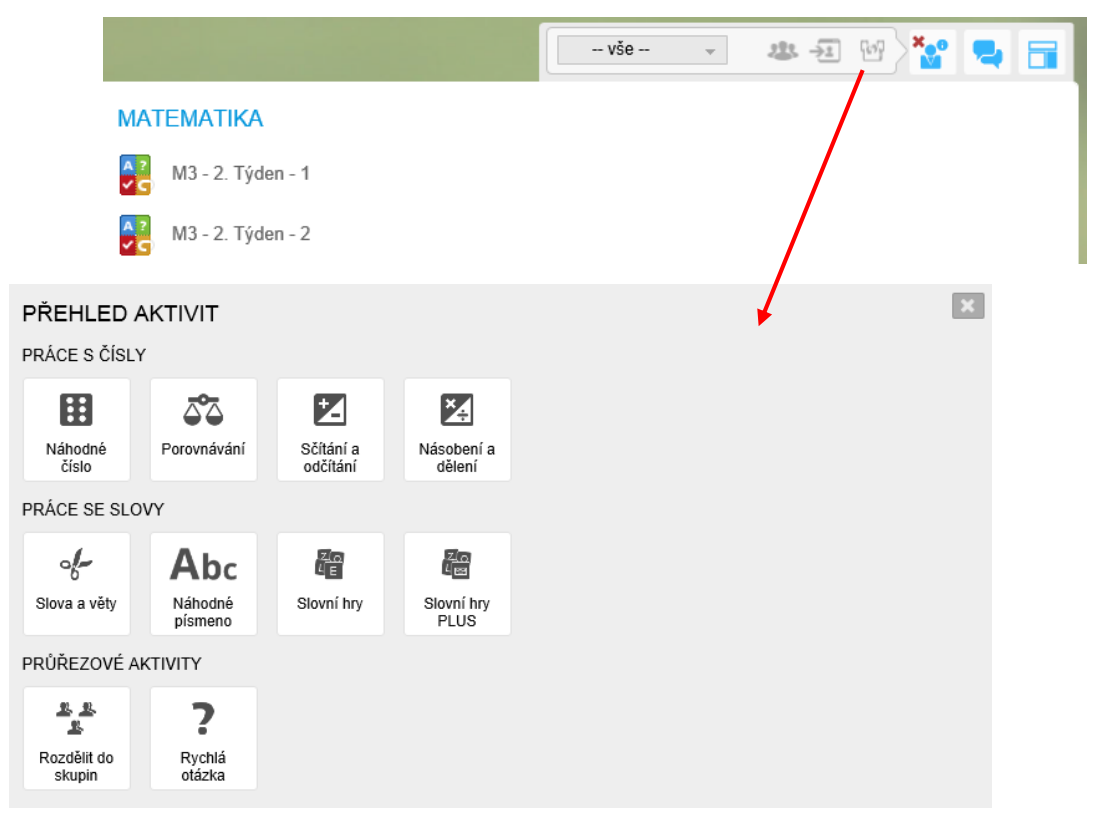

### <span id="page-4-1"></span>**2.1 Týmové výukové aktivity**

Na tablety žáků v tomto případě zasíláte informace, se kterými mohou žáci ve skupině dále pracovat. Mezi týmové aktivity lze zařadit **Náhodné číslo** a **Věty a slova**. Tyto aktivity podporují rozvoj některých klíčových kompetencí:

- Kompetence komunikativní
	- o Žák vyslechne a pochopí názor jiného žáka.
	- o Žák umí diskutovat, argumentovat a obhajovat vlastní názor.
- Kompetence sociální a personální
	- o Žák účinně spolupracuje ve skupině, na základě přijetí role v pracovní činnosti přispívá ke kvalitě společné práce.
- o Žák přispívá k diskuzi skupiny, chápe potřebu efektivně spolupracovat.
- Kompetence k řešení problémů
	- o Žák rozpozná a pochopí problém, promyslí a naplánuje způsob řešení.

### **2.1.1 Náhodné číslo**

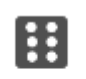

Náhodné číslo

Tato aktivita, jak název napovídá, umožnuje rozeslat na obrazovky žákovských zařízení náhodná čísla. Rozsah náhodných čísel lze dopředu nastavit na číselné ose v intervalu –1000 až 1000. Nastavovat můžete také počet barev pozadí čísel pro následnou možnost rozdělení žáků do skupin.

Jamile máte vše nastaveno, klepnutím na tlačítko **Odeslat aktivitu** rozešlete na všechna přihlášená žákovská zařízení náhodně vybraná čísla dle nastavení.

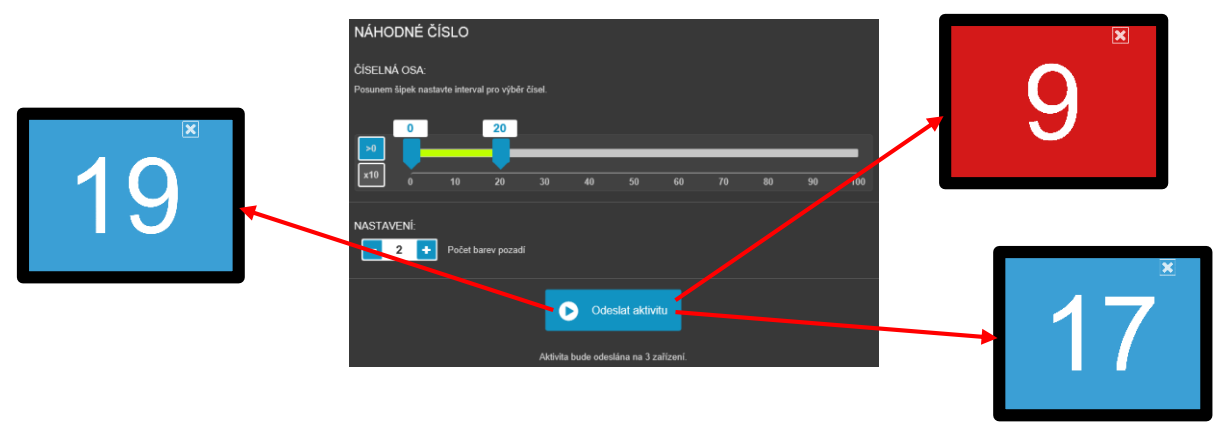

Čísla se automaticky zobrazí na tabletech žáků a žáci s nimi poté mohou pracovat v týmech. Některé náměty na konkrétní využití jsou popsány v následujících kapitolách.

#### *2.1.1.1 Uspořádání čísel podle velikosti*

Náhodná čísla nechte vygenerovat ve dvou barvách pozadí. Žáci se nejprve rozdělí do skupin podle barev, a poté proti sobě obě vzniklé skupiny vytvoří dvě řady uspořádané podle velikosti čísel od nejmenšího po největší.

Žáků se můžete zeptat, zda je řada proti nim uspořádána od nejmenšího po největší číslo. Žáci by pak měli ověřit nejen posloupnost čísel, ale také to, zda je protější řada uspořádána ve správném směru (nejmenší číslo vlevo). Kladením dalších otázek můžete vést žáky k diskuzi a nalezení správného řešení.

Na tento příklad lze vhodně navázat také znalosti z geometrie – pomocí klubíčka můžete postupně spojit čísla obou barev od nejmenšího po největší. V "pavučině" vzniknou různé geometrické tvary, které mohou žáci hledat a pojmenovávat. Pokud žáci najdou i písmena, můžete úlohu spojit i českým jazykem.

#### *2.1.1.2 Rozdělení čísel do skupin*

Vygenerujte náhodná čísla se stejnou barvou pozadí. Žáci se rozdělí do skupin na základě vlastností daných čísel či jednoduchých výpočtů. Třeba:

- Sudá a lichá čísla
- Součet čísel má určitou hodnotu
- Rozdíl mezi čísly má určitou hodnotu
- Násobky určitých čísel (např. 3 a 5) a ostatní čísla

V případě násobků může vzniknout prostor pro další diskuzi – např. některá čísla patří do obou skupin ("Co to znamená?"). V návaznosti na odpovědi žáků pak lze přejít k pojmům jako společný dělitel a společný násobek.

#### *2.1.1.3 Jednoduché počítání s čísly*

Vygenerujte náhodná čísla se stejnou barvou pozadí. Žáci vyhledají dvojice čísel, jejichž součet či rozdíl je:

- Konkrétní číslo
- Větší než zadané číslo
- Liché nebo sudé číslo
- Násobek zadaného čísla

Žáci při hledání dvojic komunikují, spolupracují na hledání řešení a v neposlední řadě také rozvíjejí svou představivost.

Možností je také hledání trojic žáků, z jejichž čísel lze sestavit matematický příklad. Např. žáci s čísly 3, 4 a 7 mohou vytvořit příklad " $3 + 4 = 7$ " nebo " $7 - 3 = 4$ ". Někteří žáci se mohou zařadit i do více skupin současně. Pro tvorbu příkladů je samozřejmě možné využít i větší počet žáků a sestavovat příklady z čtveřic nebo pětic žáků.

Aktivitu lze navíc rozšířit i o zahrnutí dvou barev čísel a hledání příkladů pak podmínit třeba tím, že každé číslo musí mít stejnou – nebo naopak jinou – barvu.

#### **2.1.2 Slova a věty**

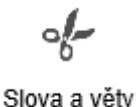

Další týmová aktivita, **Slova a věty**, umožní zaslat na zařízení žáků např. větu rozdělenou na jednotlivá slova, slova rozdělená na písmena nebo slabiky apod. Sady vět a slov si přitom můžete připravit již dopředu a při vyučování je jen použít.

Primárním určením této aktivity je sice výuka jazyků, lze ji však úspěšně využít i v jiných předmětech. V případě matematiky ji můžete použít pro přípravu sady zadání slovních úloh, které pak řeší žáci ve skupinách. Řešení mohou žáci prezentovat slovně nebo jej zapsat na tabuli. Cílem je, aby žáci na základě návodných otázek zpracovali zadané informace, dospěli k poznání a odhalili všechna řešení úloh.

V tomto případě je důležité vědět, kolik žáků (resp. žákovských zařízení) bude v hodině přítomno a podle tohoto počtu připravit stejný počet vět a jejich částí. Vhodné je mít připravenu i variantu pro případ nemoci některého z žáků a počítat tedy se situací, kdy budete mít menší počet tabletů než připravených částí – poslední část se tím pádem nezobrazí a může některé skupince chybět.

### <span id="page-6-0"></span>**2.2 Individuální výukové aktivity**

Individuální výukové aktivity umožňují na zařízeních žáků zobrazit náhodně vygenerované příklady, které pak žáci řeší individuálně. Příklady mohou sloužit k procvičování základních

aritmetických operací nebo porovnávání čísel. Aktivity nabízejí různá nastavení, díky kterým pak mohou příklady stupňovat svou obtížnost.

Aktivity lze v matematice zařadit k procvičování probíraného učiva a k upevňování dovedností. Žáci samozřejmě mohou příklady procvičovat nejen při hodině, ale také z domu.

Výsledky každého cvičení jsou zaznamenávány do databáze výsledků, takže si můžete vést přehled o tom, jak často žáci příklady procvičují, a také o jejich úspěšnosti. Výsledky svého procvičování si může zobrazit také přihlášený žák.

### **2.2.1 Porovnávání čísel**

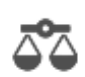

Tato aktivita slouží k procvičení porovnávání velikosti čísel. Interval, ze kterého jsou čísla k porovnávání vybírána, si můžete nastavit, takže lze aktivitu využít již od prvního seznámení s čísly. Kromě toho můžete nastavovat i některé další parametry:

Porovnávání

- Počet úloh zasílaných na žákovská zařízení lze zaslat jen jeden příklad nebo sadu po sobě jdoucích úloh
- Typ úlohy můžete použít úlohy na doplňování znaménka mezi dvě čísla nebo nechat žáky doplňovat hodnotu na jednu stranu porovnání
- Zobrazování správně/špatně zda se má žákům zobrazovat správnost odpovědi po jejím odeslání

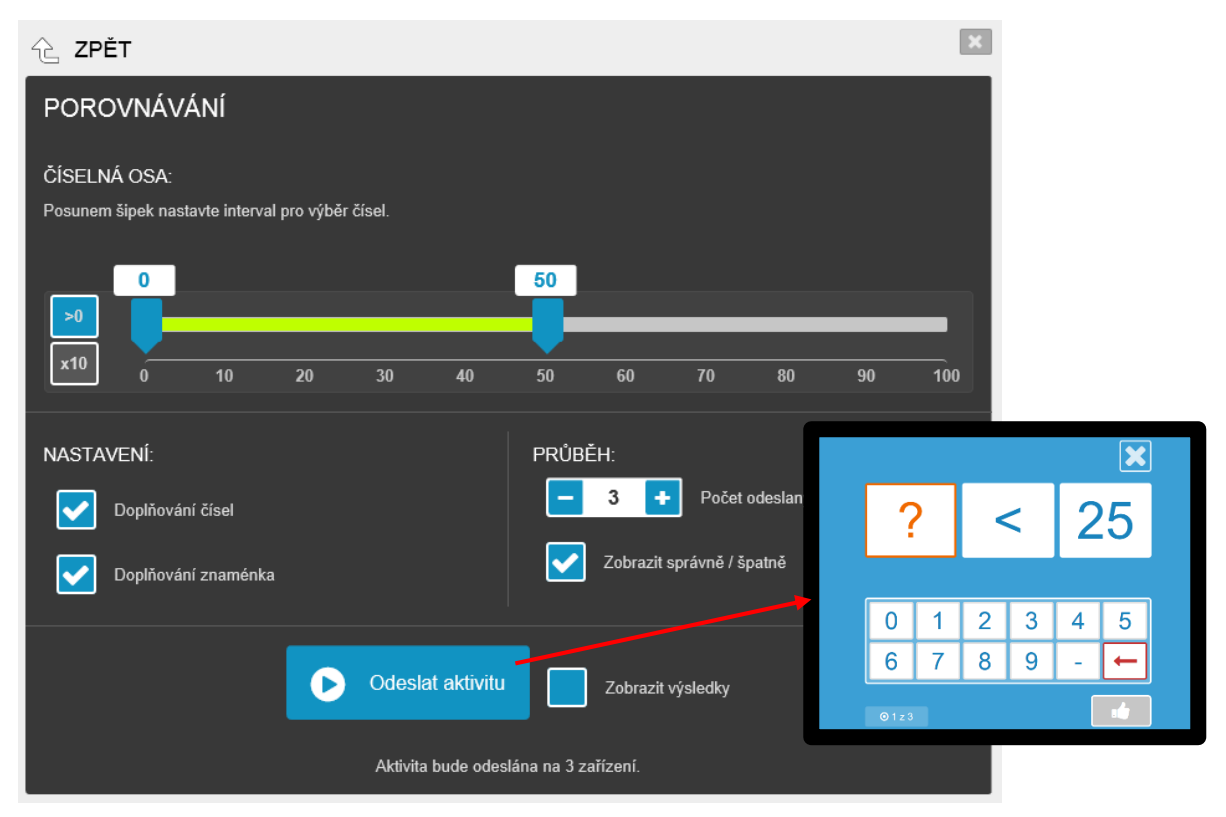

Jakmile aktivitu žákům odešlete, budou se na vašem zařízení postupně zobrazovat výsledky všech žáků.

### **2.2.2 Sčítání a odčítání**

Aktivita **Sčítání a odčítání** slouží k procvičení těchto dvou základních aritmetických operací. Každému žákovi je přitom generována jiná úloha. Úlohám můžete opět nastavovat různé parametry:

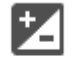

Sčítání a odčítání

- Počet úloh jeden příklad nebo sada úloh
- Typ úlohy zda mají žáci doplňovat sčítance nebo výsledek, případně kombinace úloh
- Typ operace procvičované v příkladech sčítání, odčítání nebo obojí
- Rozsah čísel, ze kterého budou vybírány hodnoty pro příklady, a zda má být z tohoto rozsahu i konečný výsledek (volba **Výsledek ve stejném rozmezí**)
- Počet operandů v úlohách z rozsahu dva až čtyři
- Zobrazování správně/špatně zda se má žákům zobrazovat správnost odpovědi po jejím odeslání

Pomocí parametrů můžete stupňovat obtížnost úloh a přizpůsobovat je tak rostoucím znalostem žáků. Díky tomu mohou mít tyto aktivity využití od první do páté třídy.

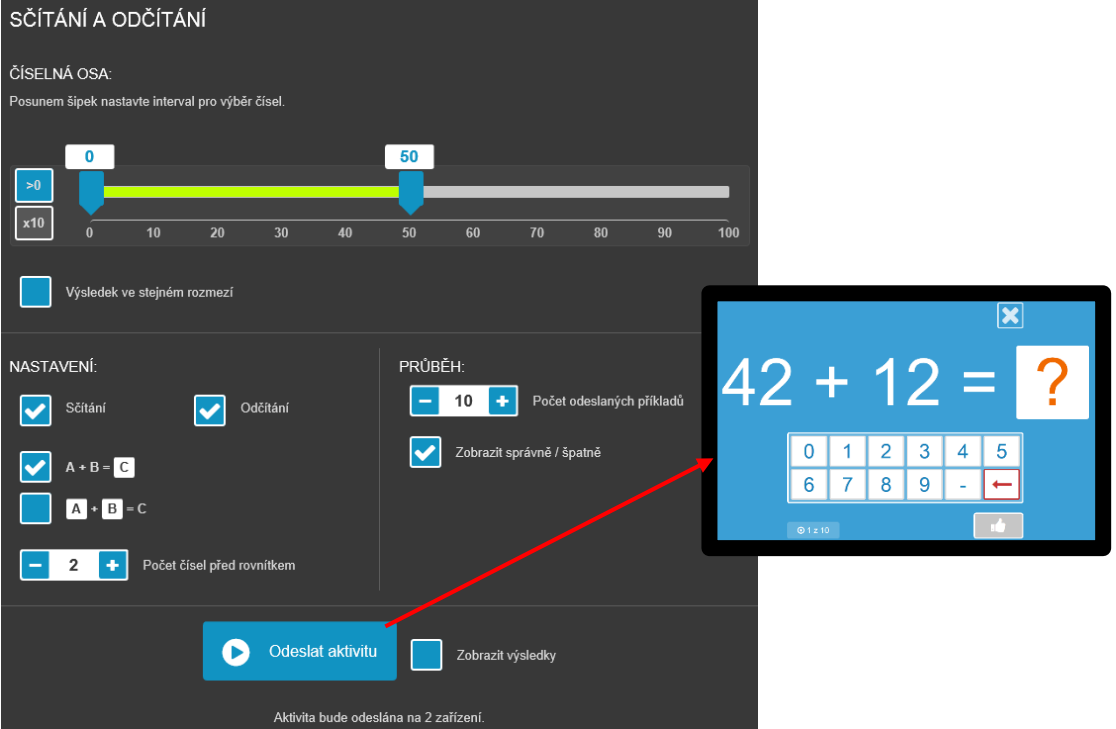

Odpovědi žáků se opět automaticky vyhodnocují a vám se mohou na učitelském zařízení postupně zobrazovat jejich výsledky.

#### **2.2.3 Násobení a dělení**

Díky aktivitě **Násobení a dělení** můžete nechat žáky procvičovat malou násobilku čísel od nuly do deseti. Také zde můžete tvorbu úloh ovlivnit nastavením příslušných parametrů:

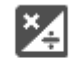

Násobení a dělení

- Počet úloh jeden příklad nebo sada úloh
- Typ úlohy zda mají žáci doplňovat operandy nebo výsledek, případně kombinace
- Výběr násobilky procvičování samostatných násobilek jednotlivých čísel, kombinace více násobilek nebo celá malá násobilka
- Typ operace procvičované v příkladech násobení, dělení nebo obojí
- Zobrazování správně/špatně zda se má žákům zobrazovat správnost odpovědi po jejím odeslání

Tato aktivita je zaměřena pouze na procvičování malé násobilky, příklady s vyššími čísly nejsou generovány, takže si s příklady poradí i začínající počtáři. Díky nastavitelným parametrům lze tuto aktivitu využít již od druhé třídy a postupně obtížnost stupňovat s přibývajícími znalostmi žáků.

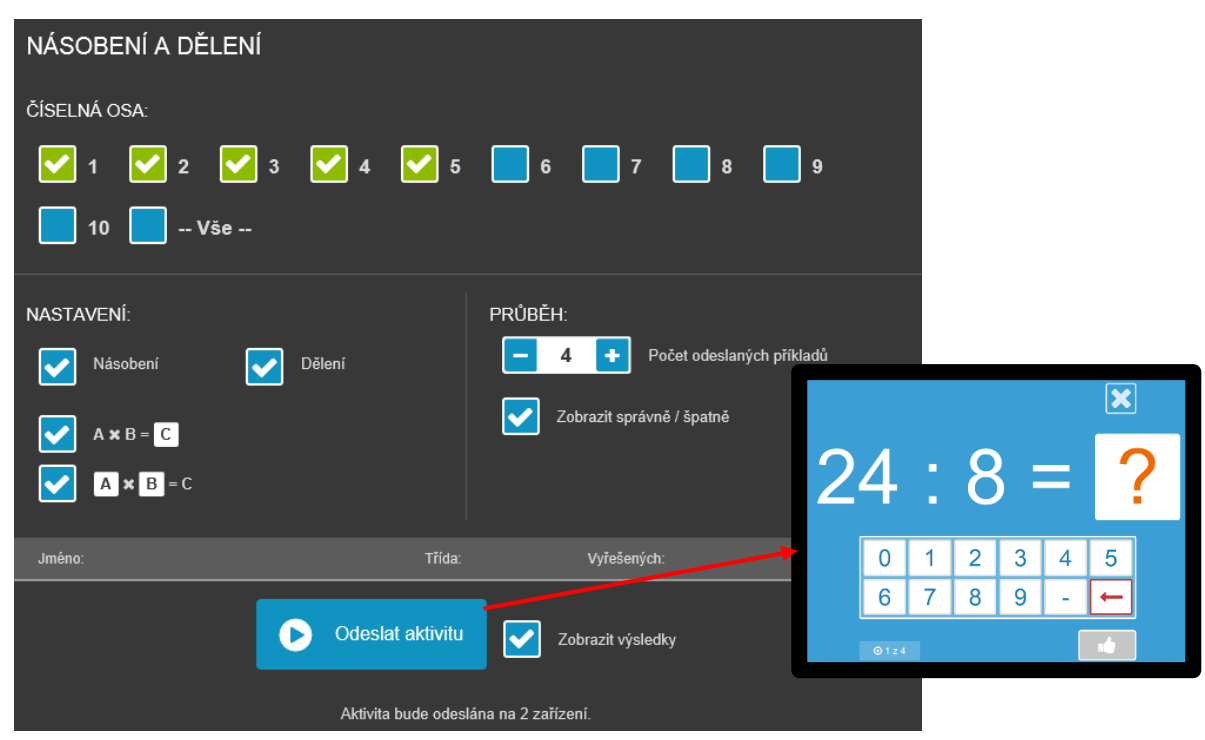

Také v případě této aktivity se odpovědi žáků automaticky vyhodnocují a vám se mohou postupně zobrazovat výsledky žáků na učitelském zařízení.

### <span id="page-9-0"></span>**2.3 Zobrazujeme výsledky**

Žáci výsledky svého procvičování vidí, pokud při nastavování aktivity povolíte volbu **Zobrazit správně/špatně**. V tomto případě se jim vždy po potvrzení odpovědi na příklad graficky zobrazí, zda příklad vyřešili úspěšně nebo chybně.

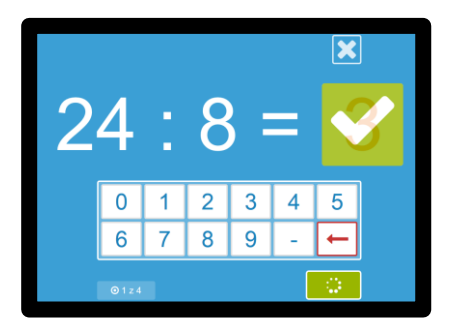

Sami můžete výsledky procvičování žáků průběžně sledovat také, pokud při nastavování individuální výukové aktivity zaškrtnete volbu **Zobrazit výsledky**. V tomto případě se budou na vašem učitelském zařízení automaticky zobrazovat výsledky jednotlivých žáků. Snadno tak můžete zjistit, kteří žáci plní příklady bezproblémově a kteří chybují. Navíc si můžete po klepnutí na jméno chybujícího žáka nechat zobrazit podrobný přehled jeho úloh a zjistit tak, jaké úlohy dělají vybranému žákovi potíže.

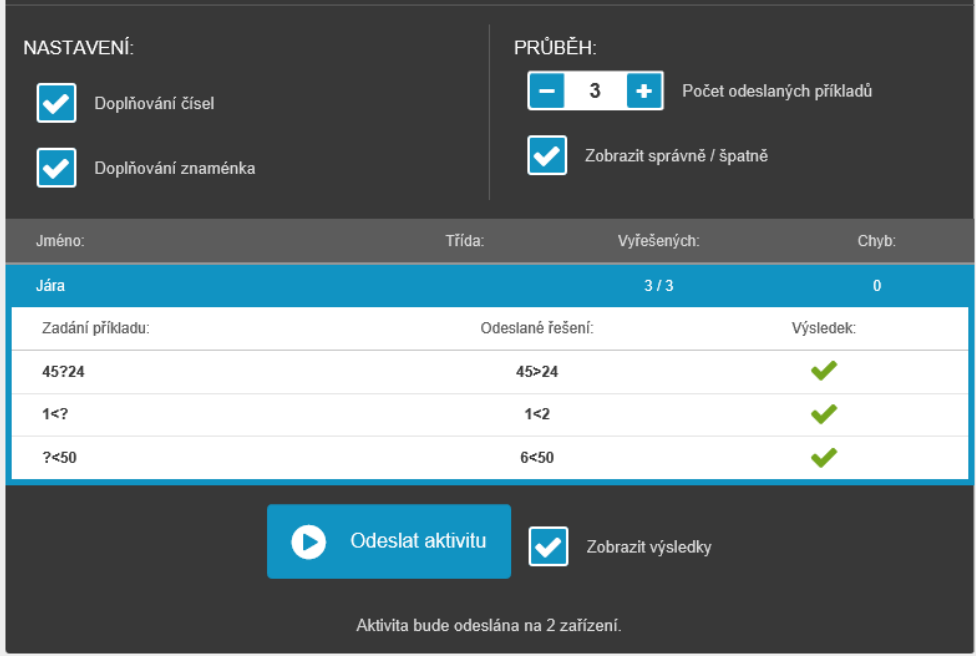

## <span id="page-11-0"></span>**3 Procvičujeme na tabuli, na tabletu i na papíře**

Pro procvičování žáků nabízí systém EduBase tzv. *otevřené otázky*. Otevřené otázky patří mezi další *výukové objekty*, které můžete připravit a vkládat do svých učebních materiálů. Pomocí otevřených otázek můžete žákům zadávat početní úlohy, cvičení, otázky k zamyšlení nebo další rozšiřující otázky k probírané látce.

Kromě svého zadání může mít každá otevřená otázka přiřazeny také doplňující informace, které žákům pomohou s řešením nebo samostatným domácím procvičováním. Při přípravě otevřených otázek můžete definovat tyto části:

- **Zadání** povinná součást každé otevřené otázky vlastní zadání otázky nebo úlohy
- **Návod** krátký náznak, drobná nápověda pro řešení úlohy
- **Řešení** popis řešení úlohy lze zadávat i v krocích, které si pak žák může zobrazovat postupně. Vyplnění této části může být užitečné při výkladu nové látky.
- **Odpověď** požadovaná správná odpověď na zadanou otázku, výsledek řešení úlohy.

Při probírání nového učiva můžete žákům na interaktivní tabuli nebo projektoru zobrazit zadání úlohy, řešení a odpověď. Celou úlohu postupně vypracujete, řešení navíc můžete krokovat. V případě samostatného procvičení nebo písemné práci naopak dáte žákům k dispozici pouze zadání úlohy, ke správnému řešení už si budou muset dojít sami.

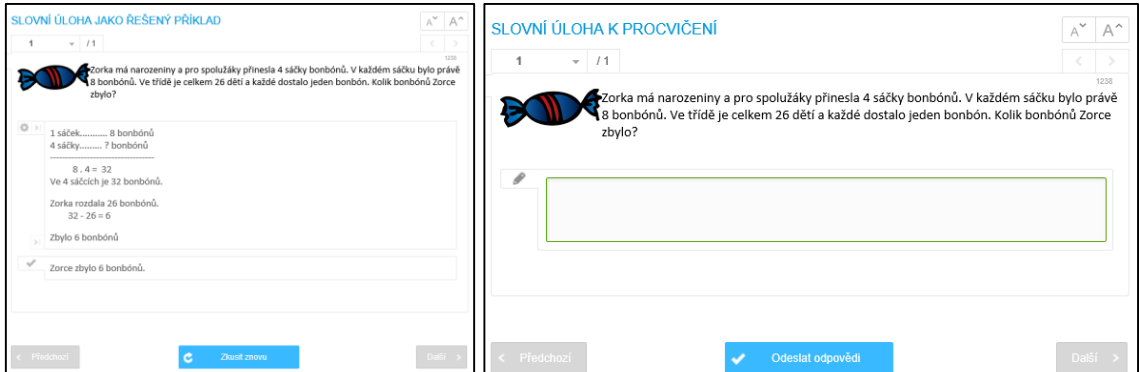

K danému tématu si můžete v autorském nástroji systému EduBase připravit celou sadu úloh (otevřených otázek), přičemž do finálního učebního materiálu můžete při sestavování zahrnout jen některé z nich. Výběr otázek přitom můžete provést nejen přímým výběrem konkrétních otázek ze sady, které mají být do učebního materiálu zahrnuty, ale můžete také nechat vybrat otázky náhodně (zadáte jen počet otázek, které mají být v každé variantě učebního materiálu).

Princip sestavování materiálů z tzv. *výukových objektů* vám přitom dovoluje přidávat do učebních materiálů rovněž otázky z jiných témat, které jste si připravili již dříve. To vám nejen ušetří práci a čas při přípravě učebních materiálů, ale zároveň také umožní tvořit souhrnná opakování více témat najednou.

## <span id="page-12-0"></span>**3.1 Řešíme příklady společně**

Otevřené otázky můžete využít při probírání nového učiva jako řešené úlohy, na kterých můžete žákům vyložit novou látku a společně dojít ke správnému řešení nových matematických úloh. Vhodné je podporovat diskuzi žáků nad zadanou úlohou, kdy mohou žáci vyjadřovat své návrhy, jak úlohu řešit. Chybné názory přitom nemusíte opravovat, ale pomocí vhodných otázek žáky navést k příčině mylného úsudku a ke správnému řešení.

V tomto případě se jako vhodné jeví využití interaktivní tabule, u které mohou žáci spolupracovat a své řešení hned přirozeně zapisovat do úlohy.

### **3.1.1 Řešíme úlohy na interaktivní tabuli a tabletech žáků**

Slovní úlohu si můžete vhodně připravit pro řešení na interaktivní tabuli tak, aby do ní bylo možné psát a kreslit. Pomocí nástrojů **Kreslení** ve webovém rozhraní systému EduBase pak mohou žáci dopisovat do zápisu úlohy hodnoty nebo do zadání úlohy kreslit a postupně tak provádět výpočet.

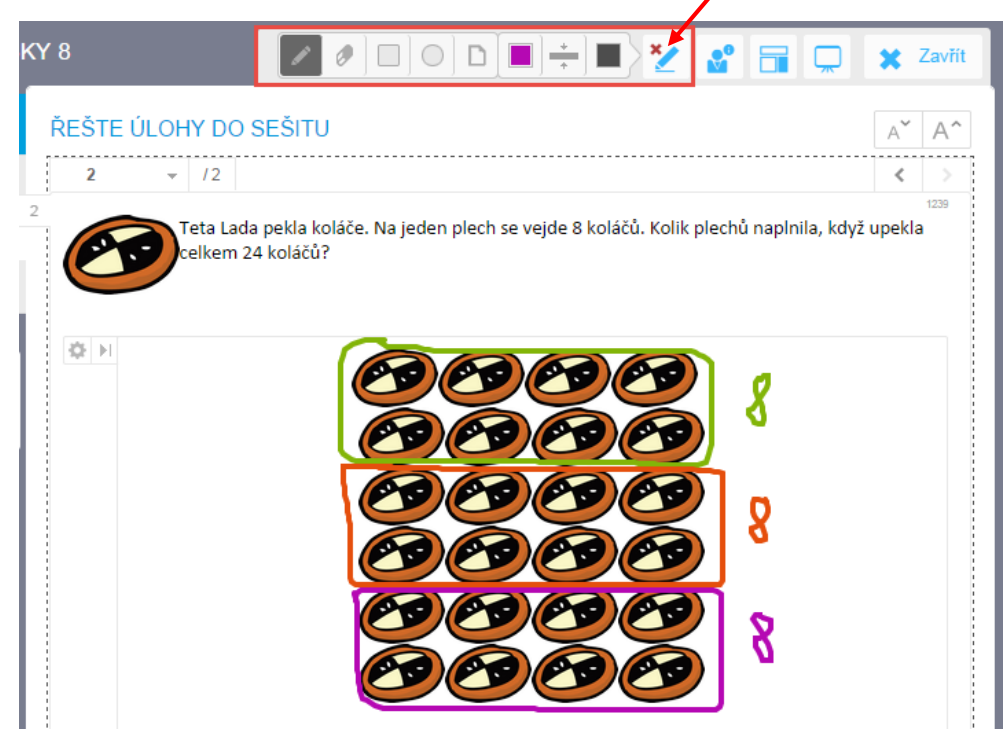

Stejný způsob řešení lze praktikovat také na dotykových zařízeních žáků, pokud je mají k dispozici.

Nástroje kreslení se rozbalí po klepnutí na ikonu tužky  $(\blacksquare)$  z horní řady ikon nad zadáním úlohy. Kreslit pak můžete pouze do oblasti zobrazeného učebního materiálu, ostatní ovládací prvky systému EduBase zůstávají funkční, takže není problém se rychle přepnout na další úlohu nebo kapitolu učebního materiálu.

Mějte na paměti, že nástroje kreslení nelze ukládat a slouží pouze pro aktuální práci žáků na tabuli nebo tabletech. Proto je vhodné po společném vyřešení úlohy provést ještě zápis do sešitu nebo pracovního listu žáků.

Tip: Šikovnou možností při výuce na interaktivní tabuli může být zobrazení úlohy na celou plo-

chu – ikona promítacího plátna  $\binom{m}{k}$ . Příklad se poté automaticky zvětší. V případě potřeby můžete dále využít tlačítka pro zvětšení a zmenšení písma a dalších vložených prvků (např. obrázků). Šířka vykreslení úlohy přitom vždy zůstává zachována tak, aby bylo možné s úlohou snadno pracovat.

### *3.1.1.1 Tvoříme úlohu pro interaktivní tabuli*

Pro tvorbu otevřených otázek použijte autorskou aplikaci systému EduBase. Postup tvorby je popsán níže.

- 1. Nejprve si otevřete *Knihovnu výukových objektů* a ve vlevo zobrazeném stromu tematických celků založte nový tematický celek nebo použijte stávající.
- 2. V pravé části si zvolte *Otevřené otázky* a klepněte na tlačítko **Nová** pro vytvoření nové otevřené otázky.
- 3. Zapište zadání slovní úlohy. Do zadání můžete také pomocí tlačítka **Vložit obrázek** ( ) vložit obrázek ze souboru nebo z knihovny EduBase (knihovnu je potřeba pře-

dem naplnit obrázky).

4. Řešení slovní úlohy napište do stejnojmenného pole. Velikost písma je ve výchozím nastavení zvolena tak, aby mohli žáci na tabuli nebo na svém tabletu snadno dopsat řešení. Pro lepší orientaci můžete prostor pro dopsání řešení zvýraznit pomocí tlačítka

**Barva pozadí** ( $\frac{d\mathbf{v}}{d\mathbf{v}}$ ).

- 5. Text odpovědi vepište do pole *Odpověď*. Opět můžete zvýraznit prostor pro dopsání odpovědí žáků.
- 6. Úlohu uložte. Následně ji můžete zahrnout do sestavovaných učebních materiálů.

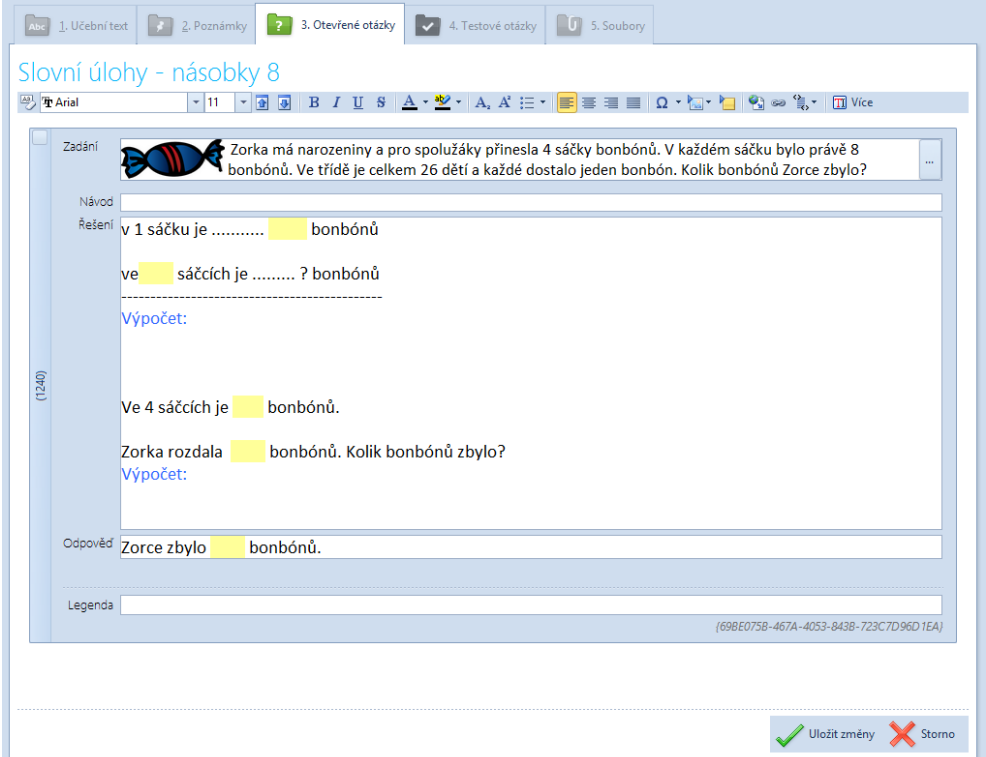

### **3.1.2 Připravujeme úlohy pro samostatné procvičování žáků**

Pro samostatnou práci žáků můžete připravit sadu úloh, které budou žáci nejprve řešit do sešitu, a pak si svůj výpočet a výsledek mohou sami zkontrolovat. V tomto případě vyplňte do pole *Řešení* kompletní postup řešení příkladu, aniž by žáci museli něco doplňovat.

Kromě zobrazení celého řešení pomocí tlačítka mohou žáci zobrazovat řešení postupně po

iednotlivých krocích tlačítkem  $\mathbb{R}$ . Každý krok řešení je přitom potřeba zaznamenat jako jeden odstavec.

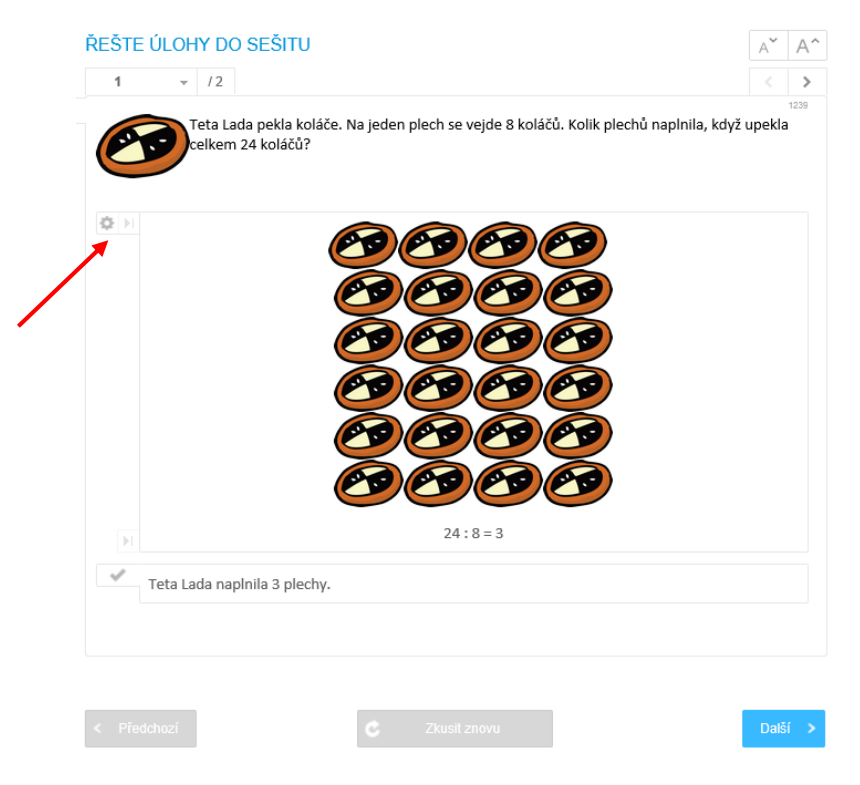

#### *3.1.2.1 Tvoříme úlohu pro samostatné procvičování*

Pro přípravu takovéto procvičovací úlohy použijte stejný postup jako při přípravě společně řešené úlohy. V rámci jednoho tematického celku si můžete připravit i více úloh. Úlohy můžete

také zkopírovat klepnutím na tlačítko **Vytvořit kopii** (**† 1938**) a v takto vytvořených úlohách měnit pouze texty nebo číselné hodnoty. Tímto způsobem lze snadno připravit sadu úloh k dalšímu použití.

#### **3.1.3 Sestavujeme učební materiál s řešenými otázkami**

Pokud máte připraveny úlohy s otevřenými otázkami, můžete z nich snadno sestavit učební materiál, který bude následně dostupný vám i vašim žákům po přihlášení do webového rozhraní systému EduBase. Níže je uveden postup pro sestavení učebního materiálu.

1. V autorské aplikaci zvolte *Sestavení učebních materiálů* a v levném panelu vyberte složku, do které má být nově vytvářený materiál uložen, případně vytvořte novou.

- 2. Klepněte na tlačítko **Nový učební materiál** ( ), vyberte typ materiálu **Učebnice** a vyplňte název učebního materiálu.
- 3. Přidejte kapitolu klepnutím na tlačítko **Nová kapitola** ( ) a z nabízených možností vyberte typ Písemka. Zadejte název kapitoly, např. "Společně řešený příklad". Do této kapitoly vložíte otázku s neúplným řešením určenou pro práci na interaktivní tabuli.
- 4. Přejděte na záložku *Otázky* a pomocí tlačítka **Přidat otázky** ( ) připojte k učebnímu materiálu tematický celek s dříve připravenou úlohou.
- 5. Po klepnutí na tlačítko tři tečky (**…**) vyberte konkrétní otázku, která je určena ke společnému řešení, a potvrďte výběr tlačítkem **OK**.

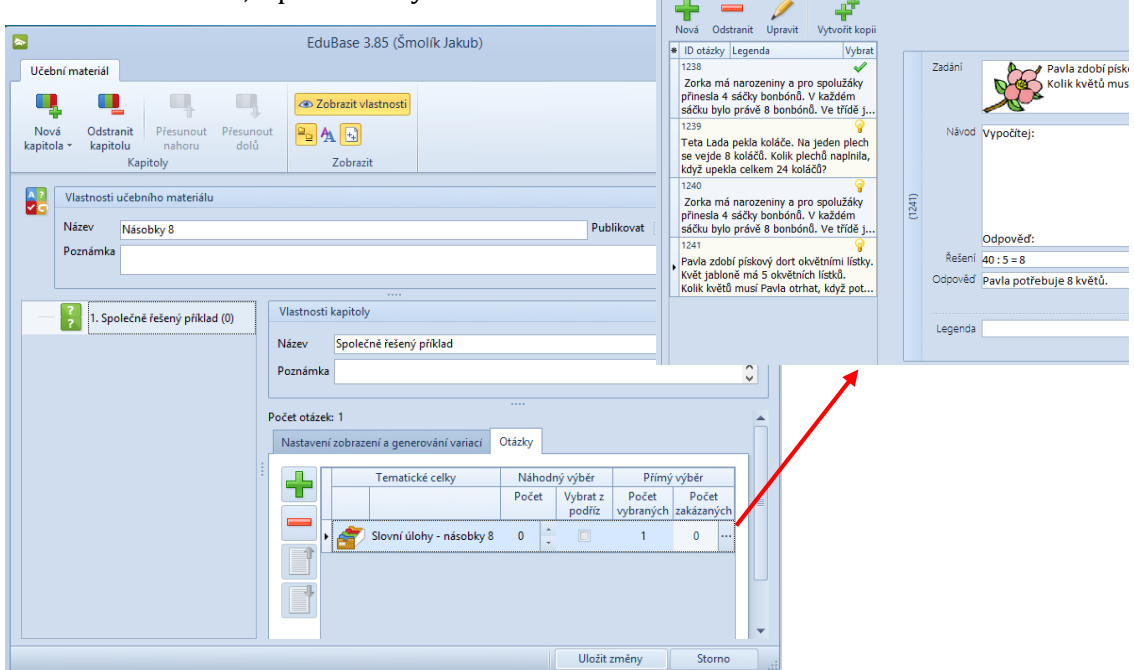

- 6. Vraťte se na záložku *Nastavení zobrazení a generování* variací a zaškrtnutím příslušných voleb nastavte, které části otevřených otázek se budou žákům zobrazovat. V případě řešeného příkladu tedy vyberte volby *Zadání*, *Řešení* a *Odpověď*.
- 7. Do materiálu přidejte ještě další kapitolu, která bude obsahovat příklad pro samostatné procvičení žáků na jejich zařízeních nebo interaktivní tabuli. Tento příklad bude obsa-

hovat úplné řešení. Použijte opět tlačítko **Nová kapitola** ( ) a typ **Písemka**. Název kapitoly tentokrát zadejte třeba jen "Řešený příklad".

- 8. Klepnutím na tlačítko **Přidat otázky** ( ) ze záložky *Otázky* připojte k učebnímu materiálu tematický celek s připravenými úlohami.
- 9. Dále vyberte (tlačítko tři tečky (**…**)) opět konkrétní otázku samostatně řešenou úlohu – a okno zavřete tlačítkem **OK**.
- 10. V záložce *Nastavení zobrazení a generování variací* vyberte volby *Zadání*, *Řešení* a *Odpověď* – také u tohoto příkladu budete zřejmě chtít žákům zobrazit všechny tyto části řešené úlohy.
- 11. Celý takto připravený materiál následně potvrdíte tlačítkem **Uložit změny**.

Jakmile učební materiál tímto postupem připravíte, bude se ihned automaticky zobrazovat ve webovém rozhraní systému EduBase a žáci tak k němu budou mít přístup.

## <span id="page-16-0"></span>**3.2 Připravujeme úlohy k ověření znalostí žáků**

Sady otevřených otázek můžete připravit také pro samostatné procvičení nebo písemné prověření znalostí žáků. Při sestavení učebních materiálů v tomto případě nastavte, aby žáci viděli pouze zadání otázky. Systém automaticky zobrazí také prostor pro zapsání odpovědi.

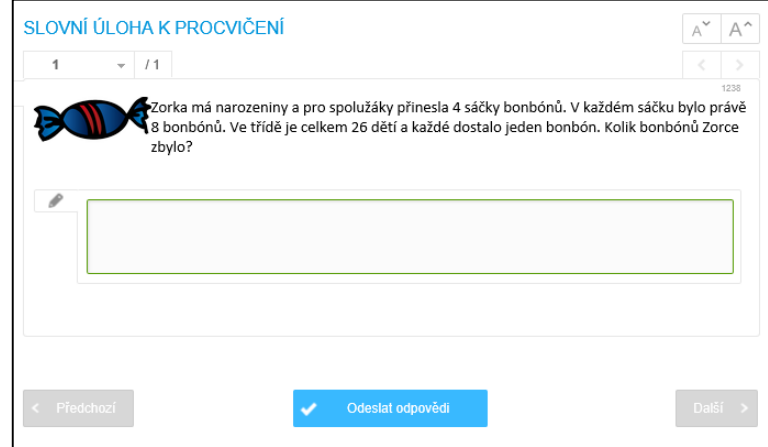

Odpovědi žáků na otázky jsou automaticky zaznamenávány a můžete je prohlížet buď přes webové rozhraní v části *Výsledky* nebo z autorské aplikace systému EduBase. V této části můžete výsledky žáka vyhodnotit a hodnocení odeslat zpět.

### <span id="page-16-1"></span>**3.3 Připravujeme pracovní listy z příkladů a otevřených otázek**

Učební materiál s otevřenými otázkami nemusíte používat pouze v elektronické podobě, můžete jej také vytisknout do formy pracovních listů, které pak mohou sloužit jako doplněk výuky na interaktivní tabuli nebo tabletech. Podobně můžete z otevřených otázek připravit také sady zadání k písemnému zkoušení.

Tisknout učební materiály můžete z autorské aplikace systému EduBase.

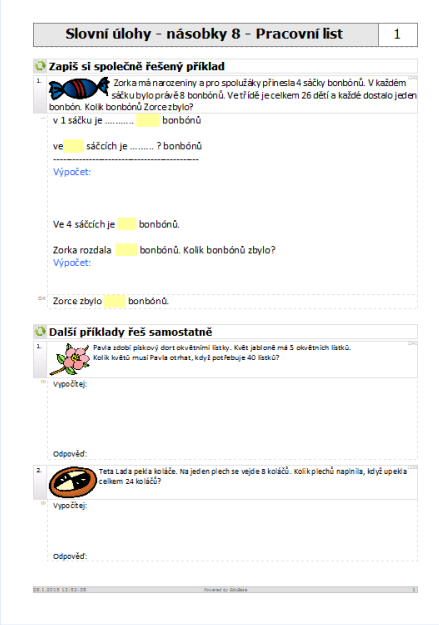

# <span id="page-17-0"></span>**4 Začleňujeme interaktivní úlohy**

Interaktivní tabule (nebo tablety žáků) lze se systémem EduBase využít nejen pro snazší vysvětlení a společné řešení matematických příkladů ve formě otevřených otázek, navíc můžete do učebních materiálů vkládat skutečné interaktivní úlohy. Systém EduBase v tomto případě funguje jako úložiště a následný rozcestník k různým souborům s interaktivními úlohami, což usnadní distribuci interaktivních úloh od učitele k žákům.

Interaktivní úlohy můžete do učebních materiálů začlenit více způsoby:

- **Přiložením souboru** s interaktivní úlohou k učebnímu materiálu (např. prezentace nebo speciálního výukového materiálu připraveného pro interaktivní tabuli)
- **Vložením hypertextového odkazu** na soubor do textu učebního materiálu
- **Vložením interaktivní úlohy z portálu EduRibbon** (*www.eduribbon.cz*) ve formě propojeného online objektu

Pro správnou funkčnost interaktivních úloh je třeba, aby počítač k interaktivní tabuli nebo tablety žáků podporovaly technologii *Flash*. V případě tabletů s operačním systémem Android nebo iOS (Apple iPad) bohužel není technologie *Flash* podporována.

### <span id="page-17-1"></span>**4.1 Vkládáme interaktivní úlohy formou souboru**

Jako interaktivní úlohu můžete k učebnímu materiálu připojit soubor libovolné aplikace – třeba prezentaci Microsoft PowerPoint, soubor SMART Notebook nebo flipchart Active Inspire. Soubor je pouze přiložen k učebnímu materiálu a žákovi se po klepnutí stáhne a otevře v příslušné aplikaci, kterou musí mít žák nainstalovánu na svém zařízení.

Některé soubory navíc umí otevřít přímo systém EduBase ve vestavěném online prohlížeči a nevyžadují tedy existenci příslušné aplikace na žákovském zařízení. Jedná se o dokumenty Microsoft Office a SMART Notebooku. Takové soubory jsou potom v učebním materiálu označeny ikonou oka.

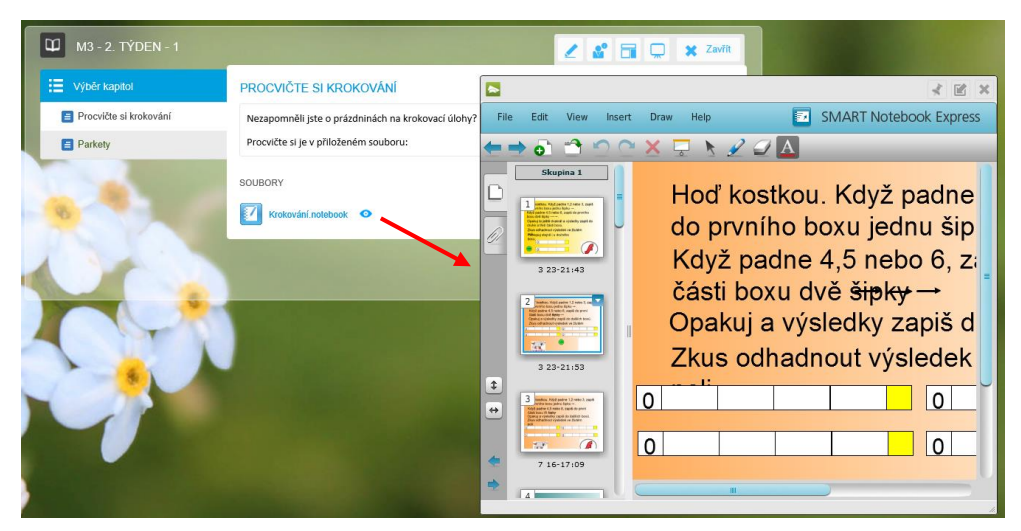

### **4.1.1 Jak vytvořit učební materiál s přiloženým souborem**

Pro tvorbu učebního materiálu s přiloženým souborem použijte autorskou aplikaci systému EduBase. Postup tvorby je popsán níže.

- 1. Nejprve si otevřete *Knihovnu výukových objektů* a ve vlevo zobrazeném stromu tematických celků založte nový tematický celek nebo použijte stávající.
- 2. Otevřete záložku *Soubory* a tlačítkem **Přidat nebo vytvořit** ( ) přidejte příslušný soubor.
- 3. Vraťte se na záložku *Učební text* a po klepnutí na tlačítko **Upravit** ( ) zapište do zobrazeného textového pole příslušný text – třeba instrukce, co mají žáci udělat. Pro větší přehlednost můžete text naformátovat pomocí příslušných možností.
- 4. Připravený výukový objekt uložte klepnutím na tlačítko **Uložit změny**.

Připravený tematický celek můžete následně převést do formy učebního materiálu. Sestavení učebního materiálu bude popsáno v kapitole 4.3

### <span id="page-18-0"></span>**4.2 Vkládáme interaktivní úlohy formou online objektu**

Další možností, jak vložit interaktivní úlohu do učebního materiálu, je vložení online objektu z webu. Podobně funguje třeba vkládání videa z populárního portálu YouTube.

V tomto případě se nabízí využití specializovaného **webového portálu EduRibbon** (rovněž od tvůrce systému EduBase), kde se nacházejí stovky hotových interaktivních úloh, které můžete snadno a rychle využít i pro svou výuku. Pokud chcete, můžete si zde vytvářet také vlastní interaktivní úlohy, k tomu je navíc potřeba bezplatná registrace.

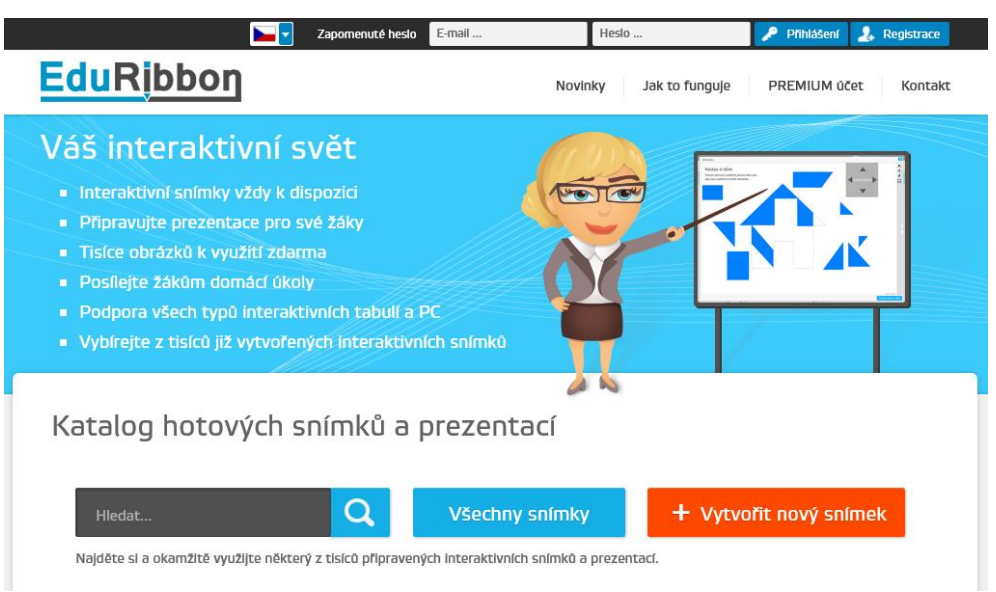

Výhodou úloh vložených z online zdrojů je okamžitá dostupnost, neboť úloha se zobrazí přímo jako součást učebního textu, případně si ji žák může zvětšit na celou plochu obrazovky.

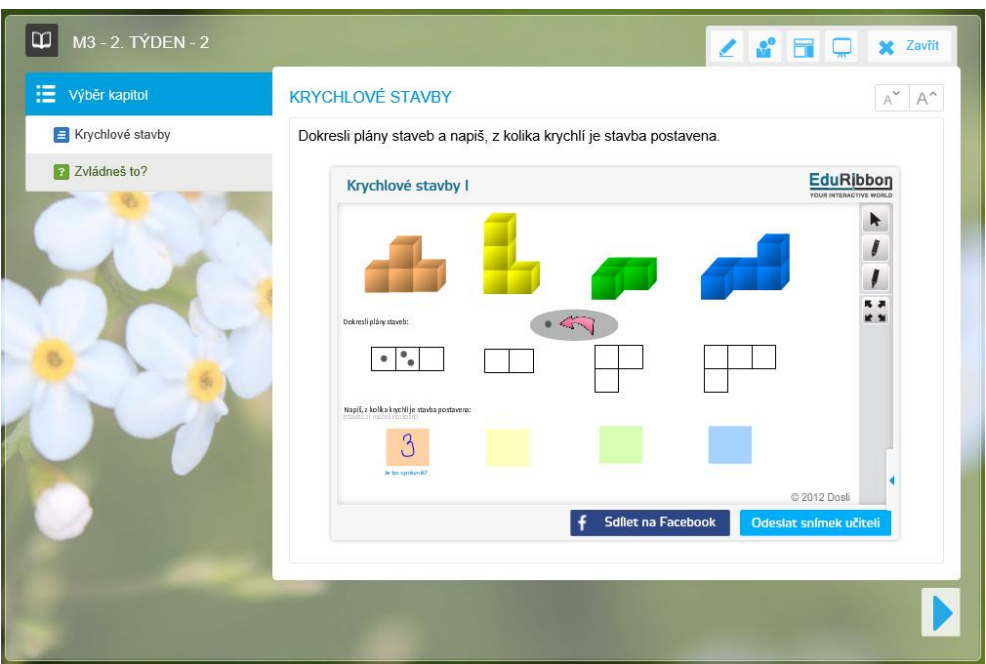

### **4.2.1 Jak vytvořit učební materiál s přiloženou úlohou z online zdroje**

Nejprve si na webu EduRibbon najdete požadovanou interaktivní úlohu, a poté ji pomocí zkopírovaného kódu vložíte do výukového objektu.

1. Otevřete si portál EduRibbon (*www.eduribbon.cz*) a pomocí vyhledávacího políčka nebo procházením všech snímků si najděte interaktivní snímek, který chcete do svého učebního materiálu začlenit.

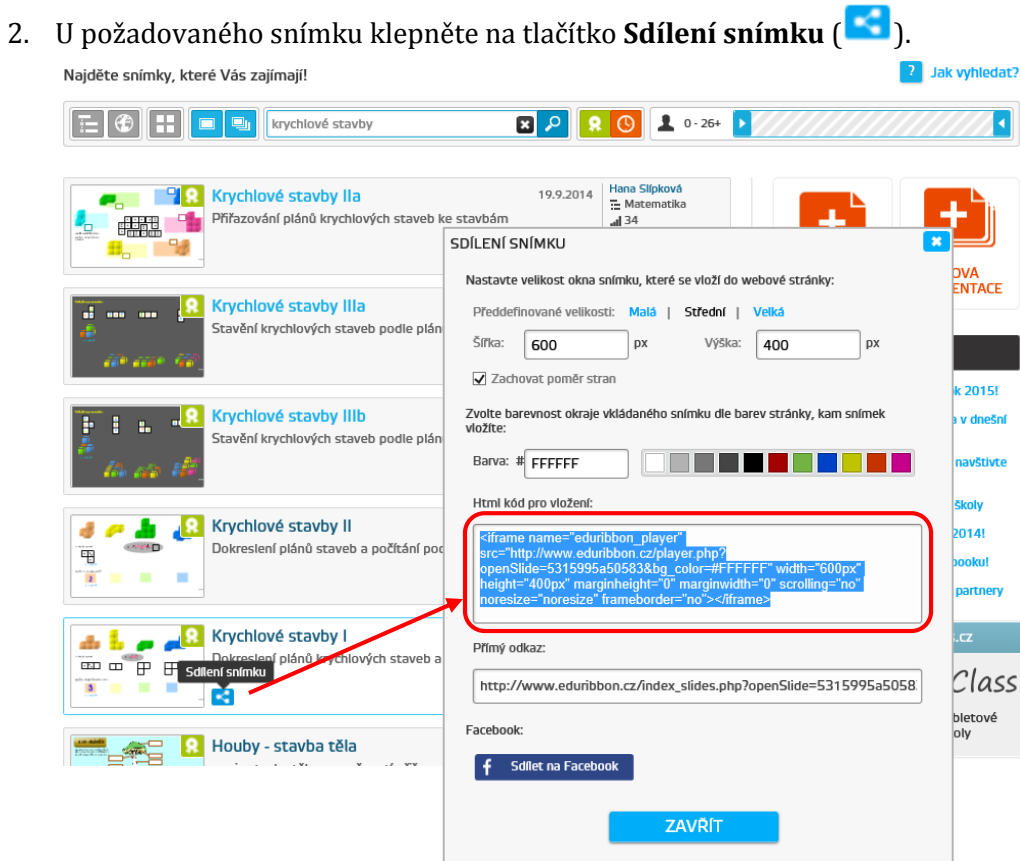

- 3. Ze zobrazeného dialogového okna označte kód z pole *HTML kód pro vložení* a zkopírujte jej do schránky (klávesová zkratka **Ctrl+C**).
- 4. Spusťte autorskou aplikaci EduBase a přihlaste se do ní.
- 5. Otevřete si *Knihovnu výukových objektů* a ve vlevo zobrazeném stromu tematických celků založte nový tematický celek nebo použijte stávající
- 6. Na záložce *Učební text* klepněte na tlačítko **Upravit** ( ) a do zobrazeného pole napište libovolný text, např. instrukce k interaktivní úloze.
- 7. Z nástrojové lišty klepněte na tlačítko **Vložit online obsah** (stepana) a z následné nabídky vyberte volbu **Vložit EduRibbon**.
- 8. Do zobrazeného dialogového okna vložte ze schránky (klávesová zkratka **Ctrl+V**) HTML kód objektu EduRibbon, který jste si dříve zkopírovali. Dále postupujte podle průvodce pro vyzkoušení vloženého online objektu a zachycení snímku, který bude vložen do textu.
- 9. Připravený výukový objekt uložte klepnutím na tlačítko **Uložit změny**.

### <span id="page-20-0"></span>**4.3 Sestavujeme učební materiál s interaktivními úlohami**

V připravených tematických celcích (viz kapitoly 4.1 a 4.2) nyní můžete sestavit učební materiál, který bude následně dostupný vám i vašim žákům po přihlášení do webového rozhraní systému EduBase. Níže je uveden postup pro sestavení učebního materiálu.

- 1. V autorské aplikaci zvolte *Sestavení učebních materiálů* a v levném panelu vyberte složku, do které má být nově vytvářený materiál uložen, případně vytvořte novou.
- 2. Klepněte na tlačítko **Nový učební materiál** ( ), vyberte typ materiálu **Učebnice** a vyplňte název učebního materiálu.
- 3. Přidejte kapitolu klepnutím na tlačítko **Nová kapitola** ( ) a z nabízených možností vyberte typ **Text, poznámky a soubory**.
- 4. Z následně zobrazeného dialogu pro výběr tematického celku z *Knihovny výukových objektů* vyberte tematický celek připravený v kapitole 4.1 a potvrďte tlačítkem **Vybrat**.

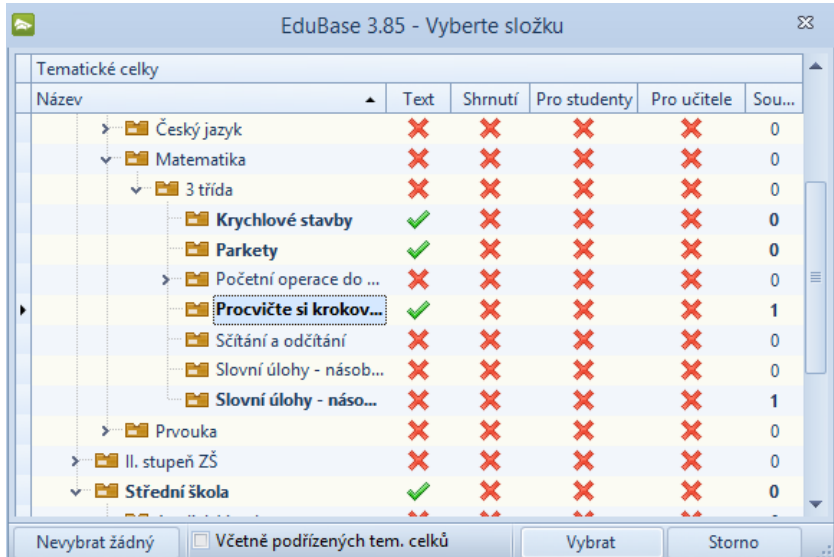

- 5. V obsahu učebního materiálu se následně objeví první kapitola. Do pole **Název** se jako název kapitoly automaticky předvyplní název vybraného tematického celku. Pokud jej nechcete ponechat, můžete jej změnit. Tento název pak bude sloužit jako nadpis.
- 6. Aby se připojený soubor žákům skutečně zobrazil, musíte u něj na záložce *Zobrazit nastavení* zaškrtnout příslušné políčko.
- 7. Na druhé záložce *Náhled* si pak můžete prohlédnout a zkontrolovat texty obsažené v tematickém celku.

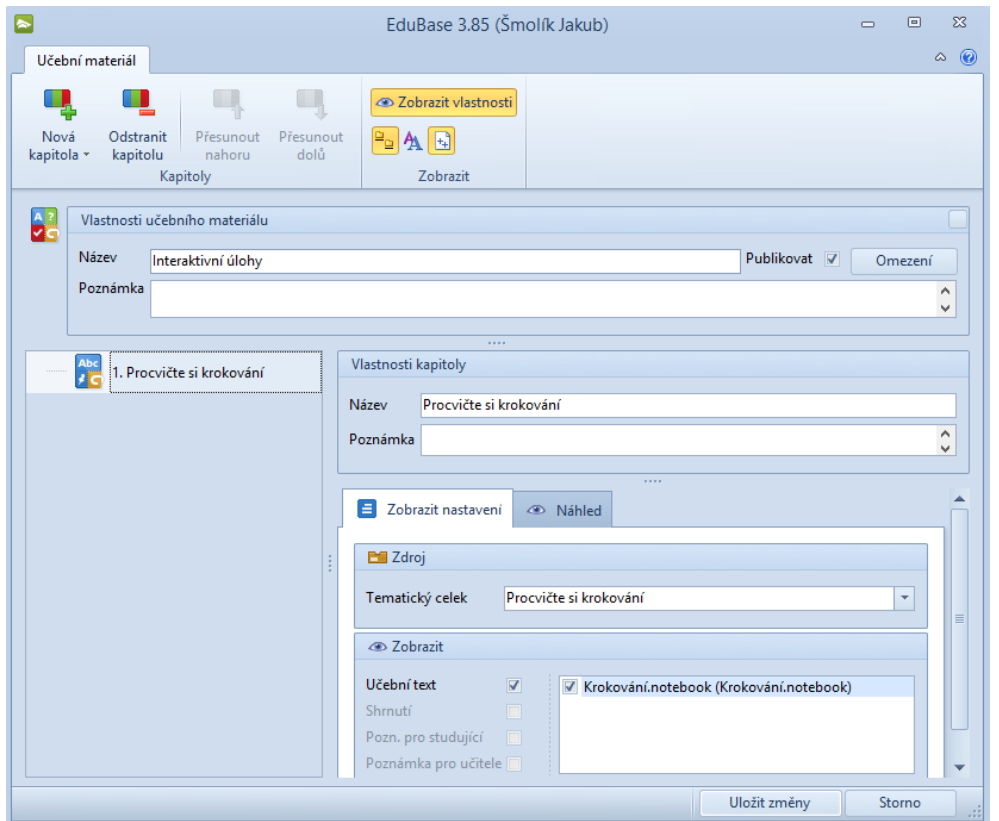

- 8. Nyní do učebního materiálu vložíte ještě interaktivní úlohu z portálu EduRibbon. Přidejte druhou kapitolu učebního materiálu – opět použijte tlačítko Nová kapitola ( ) a z nabízených možností vyberte typ **Text, poznámky a soubory**.
- 9. Z následně zobrazeného dialogu pro výběr tematického celku z *Knihovny výukových objektů* vyberte tematický celek připravený v kapitole 4.2 a potvrďte tlačítkem **Vybrat**.
- 10. V obsahu učebního materiálu přibude druhá kapitola. Opět můžete upravit její název, v tomto případě však není třeba nic zaškrtávat navíc, neboť interaktivní úloha je začleněna přímo do učebního textu. To si můžete ověřit na kartě *Náhled*.
- 11. Tvorbu učebního materiálu dokončíte klepnutím na tlačítko **Uložit**.

Učební materiál s interaktivními úlohami se nyní bude zobrazovat ve webovém rozhraní systému EduBase a žáci budou mít k oběma interaktivním úlohám přístup.

# <span id="page-22-0"></span>**5 Závěr**

Tato příručka popisuje pouze malou část možností, které vám systém EduBase při výuce nabízí. Jakmile si však zvyknete systém EduBase využívat a budete dále zkoumat jeho možnosti, jistě objevíte mnoho dalších funkcí a užitečných vlastností, které vám pomohou při přípravě atraktivních učebních materiálů a usnadní vaši výuku.

Pro další objevování funkcí systému EduBase doporučuji nahlédnout do elektronické dokumentace na webových stránkách systému – *www.edubase.cz*. Dokumentace je dostupná online i ve formě PDF souborů ke stažení. Vhod mohou přijít také video návody popisující různé úkony v systému EduBase.

Využít můžete také obsaženou nápovědu jak v autorské aplikaci, tak i ve webovém rozhraní systému EduBase.

Na závěr ještě doporučuji navštívit výměnný server **EduBazar** (*edubazar.dosli.cz*), který slouží ke sdílení již hotových učebních materiálů vytvořených v EduBase. Zde si můžete stáhnout připravené materiály jiných učitelů a stejně tak i nabídnout své povedené materiály k dalšímu využití ostatními matematikáři. K EduBazaru se navíc dostanete i přímo z knihovny výukových objektů ve své autorské aplikaci, takže sdílení materiálů je velmi snadné.

## <span id="page-23-0"></span>**6 Použité zdroje**

- [1] DOSLI. *EDokumentace: Elektronický návod EduBase* [online]. 2015 [cit. 2015-03-15]. Dostupné z: http://www.edubase.cz/navody.php#eDokumentace
- [2] SLÍPKOVÁ, Hana. Krychlové stavby I. *EduRibbon.cz* [online]. 2014 [cit. 2015-03-15]. Dostupné z: http://www.eduribbon.cz/index\_slides.php?openSlide=5315995a50583

Pro ukázku byly využity učební materiály dostupné z online úložiště http://edubazar.dosli.cz. Obrázky použité v textu představují snímky obrazovek při práci se systémem EduBase.